# **DOCUMENTATION / SUPPORT DE FORMATION**

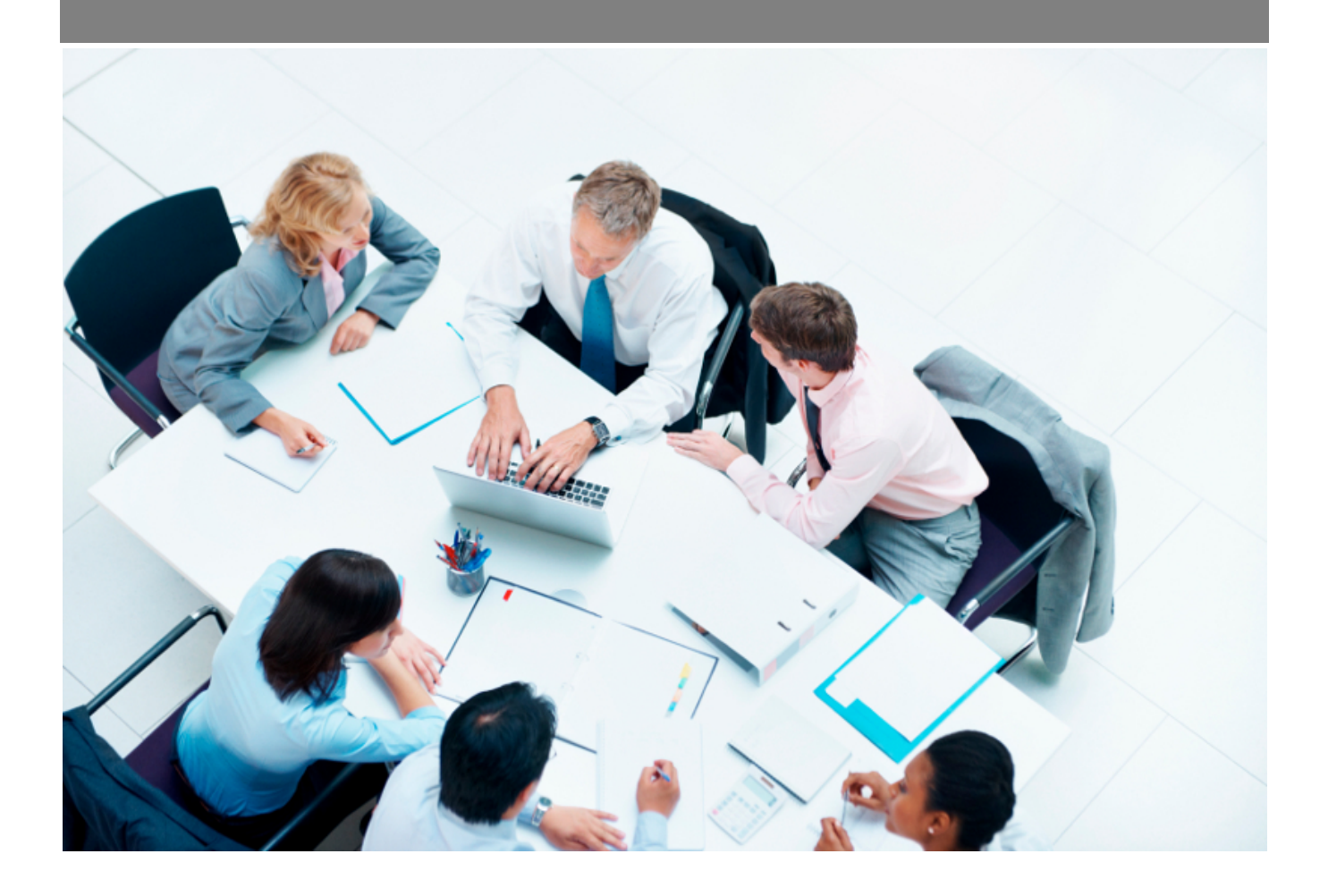

Copyright © Veryswing SAS, Tous droits réservés. VSActivity et VSPortage sont des marques déposées de Veryswing SAS.

## **Table des matières**

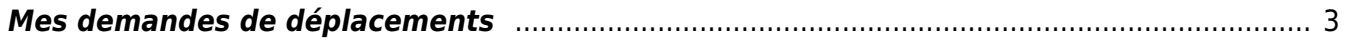

## <span id="page-2-0"></span>**Mes demandes de déplacements**

## Les droits à activer :

Mes demandes de déplacements

A noter : pour le fonctionnement de cet écran, vous devez paramétrer les workflows dans Administration > Paramètres > Workflows

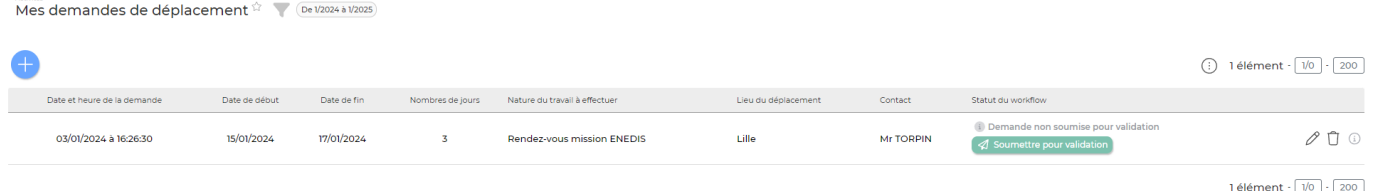

Cet écran permet aux collaborateurs de soumettre pour validation une demande de déplacement.

## **Le filtre**

Le filtre permet de se positionner sur la bonne période.

## **Les actions**

Réaliser une nouvelle demande de déplacement

Permet de créer une nouvelle demande. Vous accédez au formulaire suivant :

### Remplissez les informations concernant votre déplacement

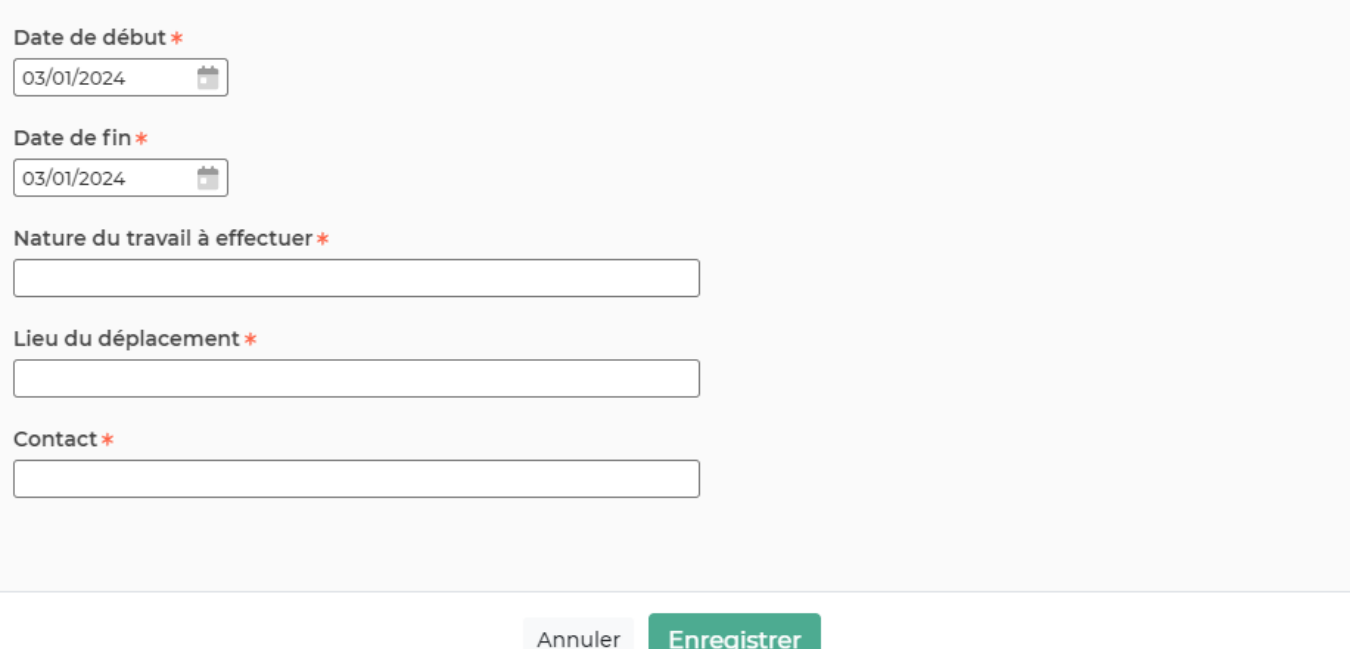

Vous devez compléter :

- La date de début et de fin du déplacement
- La nature du travail à effectuer
- Le lieu du déplacement
- Contact

## $\odot$  Soumettre pour validation

Cette action permet d'envoyer la demande au validateur.

#### $\mathfrak{D}$ Modifier la demande de déplacement

Permet de modifier les données qui ont été remplies dans le formulaire précédent. Cette action n'est plus disponible à partir du moment où vous avez soumis pour validation la demande

## Supprimer la demande de déplacement

[C](https://docs.veryswing.com/_detail/vsa:poubelle.png?id=vsa%3Ames_demandes_de_deplacement)ette action permet de supprimer votre demande.

## $\Delta$  Faire une relance de validation

Cette action apparaît lorsque vous avez soumis votre demande. Elle permet d'envoyer un mail de relance à votre validateur.